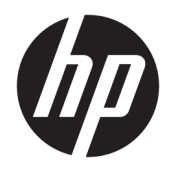

Benutzerhandbuch

© Copyright 2017 HP Development Company, L.P.

FreeSync und Radeon sind Marken der Advanced Micro Devices, Inc. HDMI, das HDMI-Logo und High-Definition Multimedia Interface sind Marken oder eingetragene Marken der HDMI Licensing LLC. Windows ist entweder eine eingetragene Marke oder eine Marke der Microsoft Corporation in den USA und/oder anderen Ländern.

HP haftet – ausgenommen für die Verletzung des Lebens, des Körpers, der Gesundheit oder nach dem Produkthaftungsgesetz – nicht für Schäden, die fahrlässig von HP, einem gesetzlichen Vertreter oder einem Erfüllungsgehilfen verursacht wurden. Die Haftung für grobe Fahrlässigkeit und Vorsatz bleibt hiervon unberührt. Inhaltliche Änderungen dieses Dokuments behalten wir uns ohne Ankündigung vor. Die Informationen in dieser Veröffentlichung werden ohne Gewähr für ihre Richtigkeit zur Verfügung gestellt. Insbesondere enthalten diese Informationen keinerlei zugesicherte Eigenschaften. Alle sich aus der Verwendung dieser Informationen ergebenden Risiken trägt der Benutzer. Die Herstellergarantie für HP Produkte wird ausschließlich in der entsprechenden, zum Produkt gehörigen Garantieerklärung beschrieben. Aus dem vorliegenden Dokument sind keine weiter reichenden Garantieansprüche abzuleiten.

Erste Ausgabe: Januar 2017

Dokumentennummer: 913726-041

### **Einführung**

Dieses Handbuch enthält Informationen über Monitoreigenschaften, das Einrichten des Monitors, die Verwendung der Software und technische Daten.

- **A VORSICHT!** In dieser Form gekennzeichneter Text weist auf Verletzungs- oder Lebensgefahr bei Nichtbefolgen der Anweisungen hin.
- **ACHTUNG:** In dieser Form gekennzeichneter Text weist auf die Gefahr von Hardwareschäden oder Datenverlust bei Nichtbefolgen der Anweisungen hin.
- **HINWEIS:** In dieser Form gekennzeichneter Text weist auf wichtige Zusatzinformationen hin.
- **TIPP:** Der Text in diesem Handbuch enthält hilfreiche Tipps.

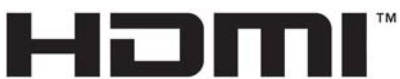

HIGH-DEFINITION MULTIMEDIA INTERFACE

Dieses Produkt enthält HDMI-Technologie.

# **Inhaltsverzeichnis**

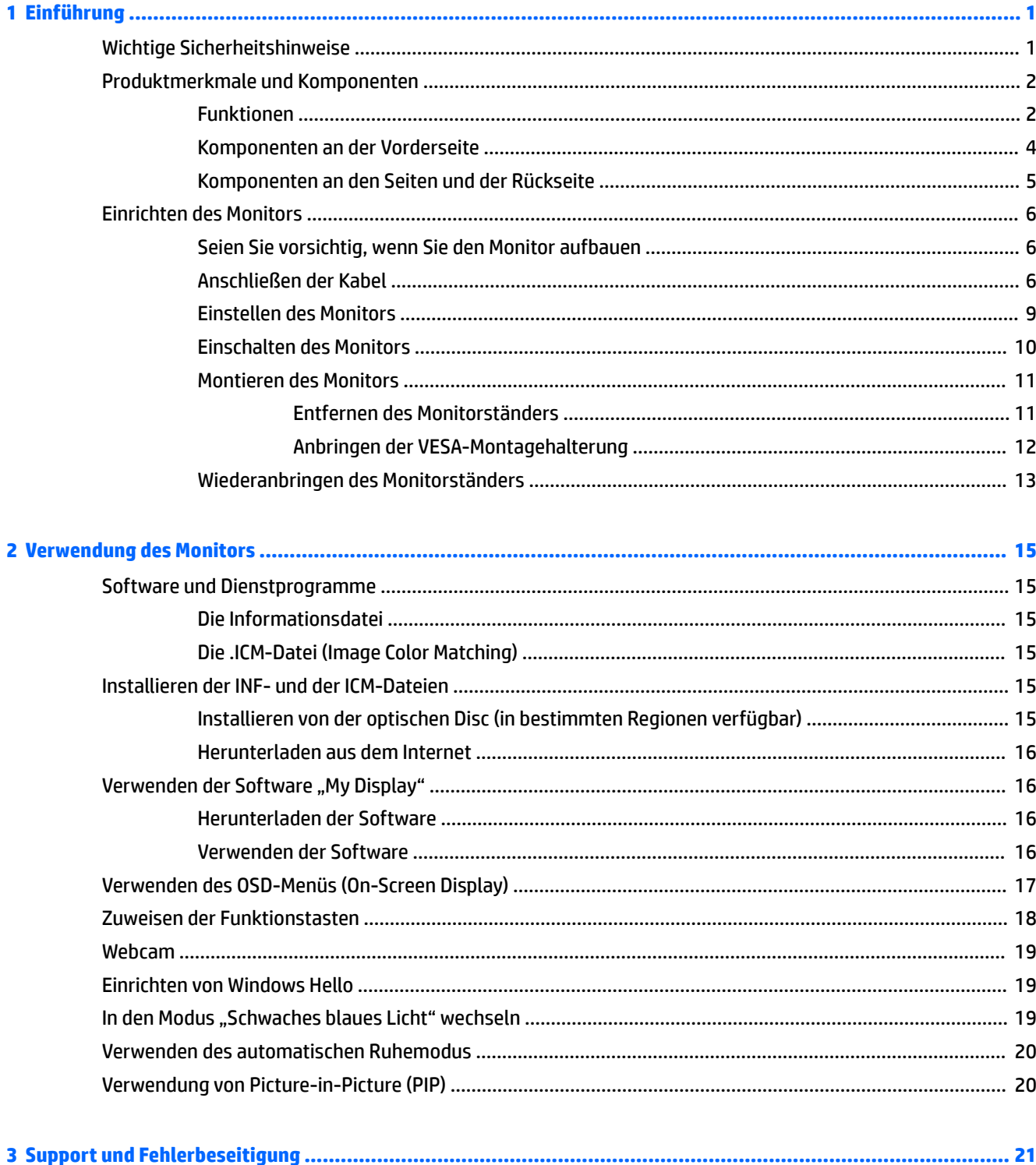

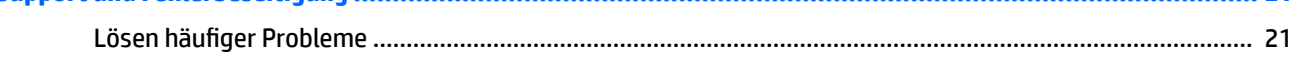

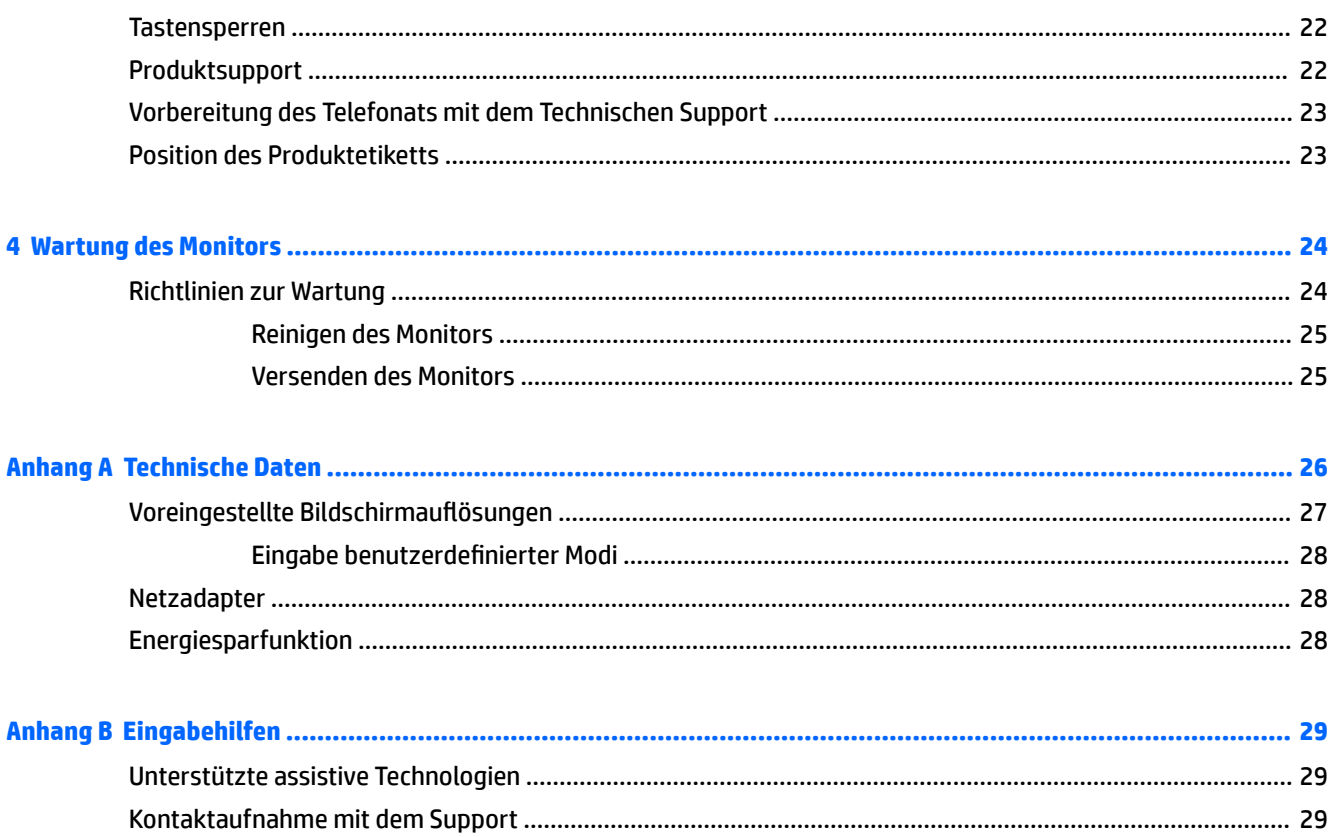

# <span id="page-6-0"></span>**1 Einführung**

# **Wichtige Sicherheitshinweise**

Im Lieferumfang des Monitors ist ein Netzkabel enthalten. Wenn Sie ein anderes Kabel verwenden, achten Sie darauf, dass Sie es an eine geeignete Stromquelle anschließen und dass es die richtigen Anschlüsse aufweist. Informationen darüber, welches Netzkabel Sie mit dem Monitor verwenden müssen, finden Sie in den *Produktmitteilungen* auf Ihrer optischen Disc, sofern diese im Lieferumfang enthalten ist, oder in Ihrer Dokumentation.

**VORSICHT!** So verhindern Sie die Gefahr eines Stromschlags oder eine Beschädigung der Geräte:

- Stecken Sie das Netzkabel in eine Netzsteckdose, die jederzeit frei zugänglich ist.
- Wenn Sie den Computer vom Stromnetz trennen, ziehen Sie das Netzkabel aus der Netzsteckdose.

• Falls das Netzkabel über einen Stecker mit Erdungskontakt verfügt, stecken Sie das Kabel in eine geerdete Netzsteckdose. Deaktivieren Sie den Erdungskontakt des Netzkabels nicht, indem Sie beispielsweise einen 2 poligen Adapter anschließen. Der Erdungskontakt erfüllt eine wichtige Sicherheitsfunktion.

Stellen Sie aus Sicherheitsgründen keine Gegenstände auf Netzkabel oder andere Kabel. Kabel sind so zu verlegen, dass niemand auf sie treten oder über sie stolpern kann. Ziehen Sie nicht an Kabeln. Zum Trennen der Stromverbindung ziehen Sie das Netzkabel immer am Stecker ab.

Hinweise zur Vermeidung von Verletzungen finden Sie im *Handbuch für sicheres und angenehmes Arbeiten*. Dieses Handbuch enthält Erläuterungen zur richtigen Einrichtung des Arbeitsplatzes und zur korrekten Körperhaltung sowie Gesundheitstipps für die Arbeit am Computer und wichtige Informationen zur elektrischen und mechanischen Sicherheit. Dieses Handbuch finden Sie im Internet unter [http://www.hp.com/](http://www.hp.com/ergo) [ergo.](http://www.hp.com/ergo)

**ACHTUNG:** Schließen Sie zum Schutz des Monitors sowie des Computers alle Netzkabel für den Computer und die Peripheriegeräte (z. B. Monitor, Drucker, Scanner) an ein Überspannungsschutzgerät wie eine Steckdosenleiste oder eine unterbrechungsfreie Stromversorgung (Uninterruptible Power Supply, UPS) an. Nicht alle Steckdosenleisten sind mit einem Überspannungsschutz ausgestattet; wenn Steckdosenleisten über diesen Schutz verfügen, sind sie entsprechend beschriftet. Verwenden Sie eine Steckdosenleiste mit Schadenersatzgarantie des Herstellers, sodass Ihr Gerät im Fall eines Ausfalls des Überspannungsschutzes ersetzt wird.

Stellen Sie Ihren HP LCD-Monitor auf geeignete Möbel in der richtigen Größe.

**VORSICHT!** Anrichten, Bücherschränke, Regale, Pulte, Lautsprecher, Truhen und Kisten sind als Stellplatz für LCD-Monitore ungeeignet, da die Monitore umfallen und dadurch Verletzungen hervorrufen können.

Achten Sie auf die sorgfältige Verlegung aller an den LCD-Monitor angeschlossenen Kabel, damit sich niemand in den Kabeln verfangen oder über diese stolpern kann.

**HINWEIS:** Dieses Produkt ist zur Unterhaltung geeignet. Stellen Sie den Monitor in einer kontrolliert beleuchteten Umgebung auf, um Störungen durch Umgebungslicht und helle Oberflächen zu vermeiden, die zu störenden Spiegelungen auf dem Bildschirm führen können.

# <span id="page-7-0"></span>**Produktmerkmale und Komponenten**

#### **Funktionen**

Dieses Produkt ist ein AMD FreeSync™-konformer Monitor, durch den Sie ein PC-Gaming-Erlebnis mit einer flüssigen und schnellen Performance ohne Tearing beim Bildwechsel auf dem Bildschirm genießen können. Die externe Stromquelle, die an den Monitor angeschlossen ist, muss den FreeSync-Treiber installiert haben.

Die AMD FreeSync-Technologie wurde entwickelt, um Störungen und das Tearing bei Spielen und Videos durch Einstellen der Aktualisierungsrate des Monitors auf die Bildfrequenz der Grafikkarte zu eliminieren. Wenden Sie sich für bestimmte Funktionen an den Hersteller Ihrer Komponente bzw. Ihres Systems.

**WICHTIG:** AMD Radeon™-Grafiken und/oder APU-kompatible Monitore der AMD A-Serie mit DisplayPort/ HDMI Adaptive-Synchronisierung erforderlich. AMD Crimson-Treiber 15.11 (oder eine neuere Version) erforderlich, um FreeSync über HDMI zu unterstützen.

**HINWEIS:** Adaptive Bildwiederholungsraten variieren je nach Monitor. Weitere Informationen finden Sie unter www.amd.com/freesync.

Um FreeSync auf dem Display zu aktivieren, drücken Sie auf die Menü-Taste auf dem Monitor zum Öffnen des OSD-Menüs. Wählen Sie **Farbsteuerung**, **Ansichtsmodi**, **Spiele** und anschließend **FreeSync** aus.

Profitieren Sie von den folgenden Merkmalen des Monitors:

- 86,36-cm-(34-in-)Bilddiagonale, 1800R-Krümmung, Auflösung von 3440 x 1440, Ultra-Wide Quad-Core High Definition (UWQHD), Display mit Hintergrundbeleuchtung sowie Vollbildunterstützung bei niedrigeren Auflösungen
- Skype for Business zertifizierte Popup-Webcam und Mikrofon für Online-Zusammenarbeit
- Windows® Hello Gesichtserkennung für mehr Sicherheit bei der Anmeldung
- Neigungsmöglichkeit und problemloses Arbeiten in sitzender oder stehender Position oder wenn der Benutzer auf die andere Seite des Monitors wechselt
- HDMI (High-Definition Multimedia Interface) Videoeingang
- DisplayPort-Videoeingang
- USB Type-C-Anschluss mit Stromversorgung bis zu 65 W
- Integrierte Premium-Lautsprecher
- Plug-and-Play-fähig, wenn von Ihrem Betriebssystem unterstützt
- On-Screen Display (OSD)-Menü in mehreren Sprachen zum bequemen Einrichten und Optimieren des Bildschirms
- Software "My Display" zur Anpassung der Monitoreinstellungen in Windows
- HDCP (High-bandwidth Digital Content Protection) auf digitalen Eingängen
- Eine optische Disc mit Software und Dokumentation ist in bestimmten Regionen im Lieferumfang des Monitors enthalten; sie umfasst die Monitortreiber und die Produktdokumentation
- VESA-Montagehalterung für das Anbringen des Monitors an einer Wandhalterung oder einem Schwenkarm
- Einstellungen für den Modus "Schwaches blaues Licht", um ein entspannenderes und weniger stimulierendes Bild zu erzeugen

**HINWEIS:** Sicherheits- und Zulassungsinformationen finden Sie in den *Produktmitteilungen* auf Ihrer optischen Disc, sofern diese im Lieferumfang enthalten ist, oder in Ihrem Dokumentations-Kit. Um Updates für das Benutzerhandbuch zu Ihrem Produkt zu finden, gehen Sie zu [http://www.hp.com/support.](http://www.hp.com/support) Wählen Sie **Finden Sie Ihr Produkt** und folgen Sie den Anleitungen auf dem Bildschirm.

### <span id="page-9-0"></span>**Komponenten an der Vorderseite**

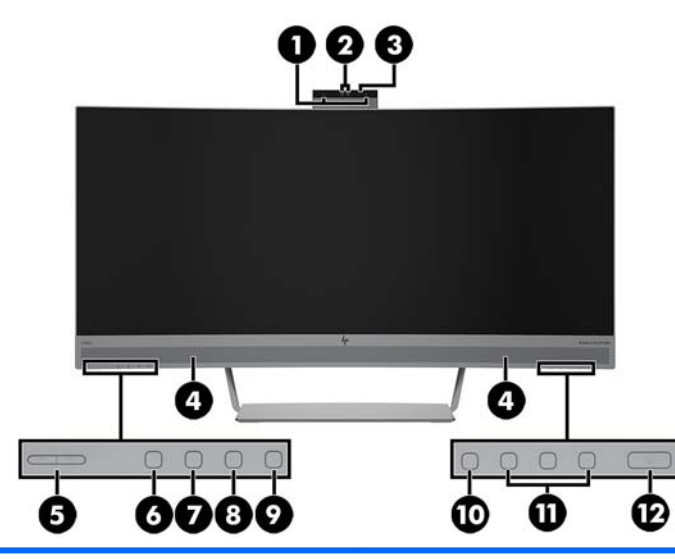

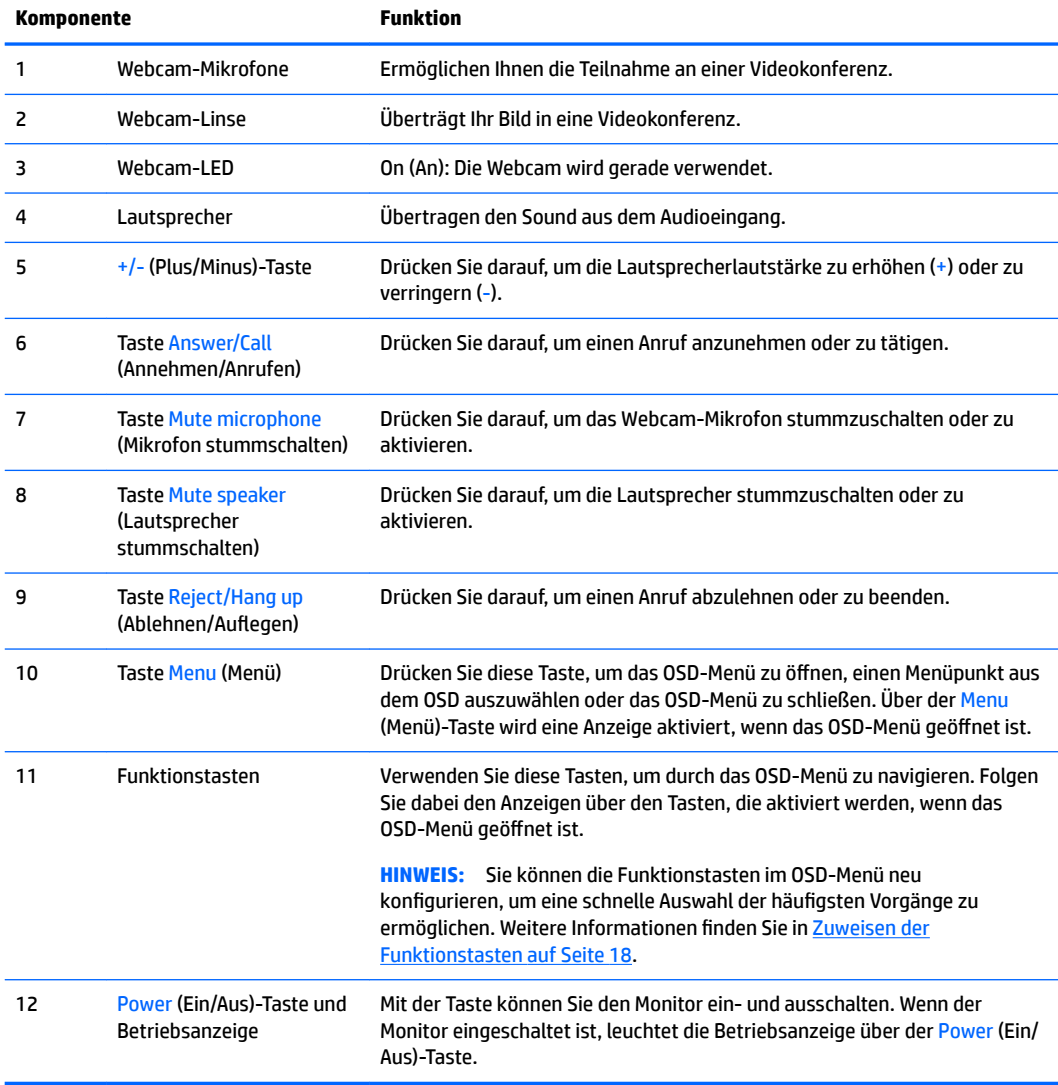

### <span id="page-10-0"></span>**Komponenten an den Seiten und der Rückseite**

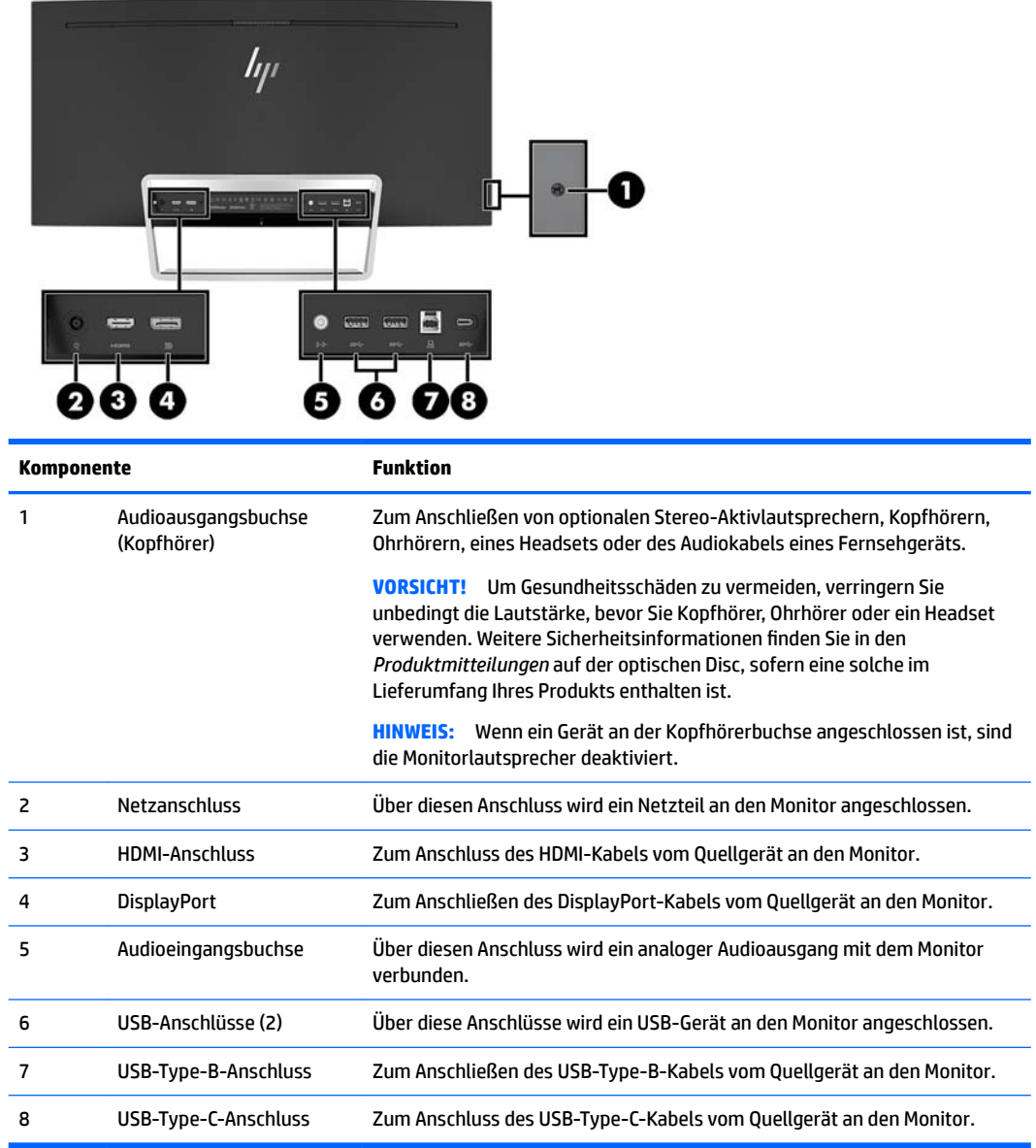

# <span id="page-11-0"></span>**Einrichten des Monitors**

### **Seien Sie vorsichtig, wenn Sie den Monitor aufbauen**

Achten Sie bei der Handhabung des Monitors darauf, die Oberfläche des LCD-Bildschirms nicht zu berühren. Auf den Bildschirm ausgeübter Druck kann uneinheitliche Farben oder eine Fehlausrichtung der Flüssigkristalle verursachen. Derartige Veränderungen des Bildschirms sind irreversibel.

### **Anschließen der Kabel**

- **HINWEIS:** Der Monitor wird mit bestimmten Kabeln geliefert. Nicht alle in diesem Abschnitt gezeigten Kabel sind im Lieferumfang des Monitors enthalten.
	- **1.** Stellen Sie den Monitor an einer geeigneten und gut belüfteten Stelle in der Nähe des Computers auf.
	- **2.** Schließen Sie ein Videokabel an.
		- **ET HINWEIS:** Der Monitor erkennt automatisch, an welchen Anschlüssen gültige Videosignale eingehen. Die Eingänge können über das OSD-Menü ausgewählt werden, indem die Taste Menu (Menü) gedrückt und **Eingangssignalsteuerung** ausgewählt wird.
			- Schließen Sie ein Ende eines HDMI-Kabels an den HDMI-Anschluss an der Rückseite des Monitors und das andere Ende an das Quellgerät an.

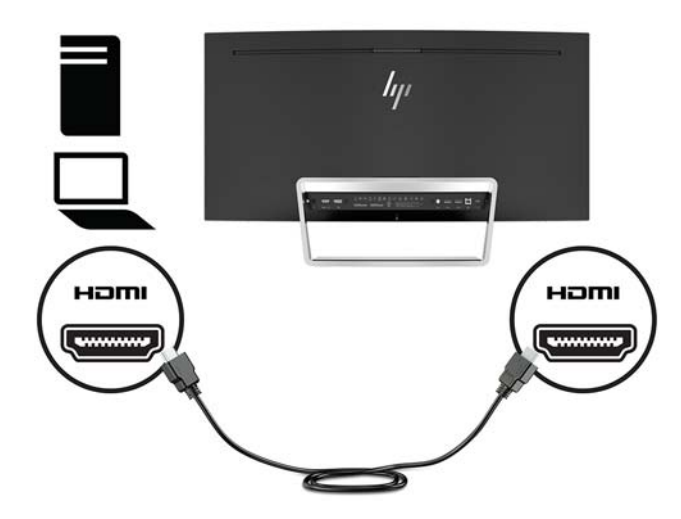

● Schließen Sie ein Ende eines DisplayPort-Kabels an den DisplayPort-Anschluss an der Rückseite des Monitors und das andere Ende an den DisplayPort-Anschluss am Quellgerät an.

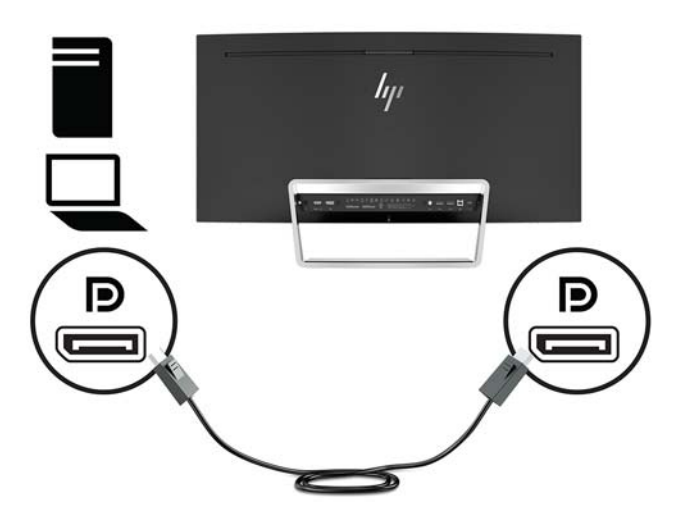

**3.** Schließen Sie ein Ende des mitgelieferten USB-Type-C-Kabels an den USB-Type-C-Anschluss an der Rückseite des Monitors an (verwenden Sie nur das von HP zugelassene USB-Type-C-Kabel, das mit dem Monitor mitgeliefert wird) und schließen Sie das andere Ende an einen USB-Type-C-Anschluss am Quellgerät an.

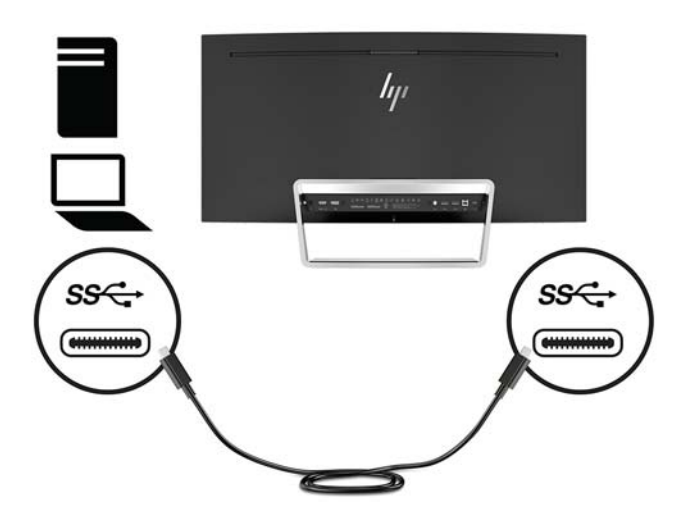

**4.** Schließen Sie ein Ende eines USB-Type-B-Kabels an den USB-Type-B-Anschluss an der Rückseite des Monitors und das andere Ende an einen USB-Anschluss am Quellgerät an.

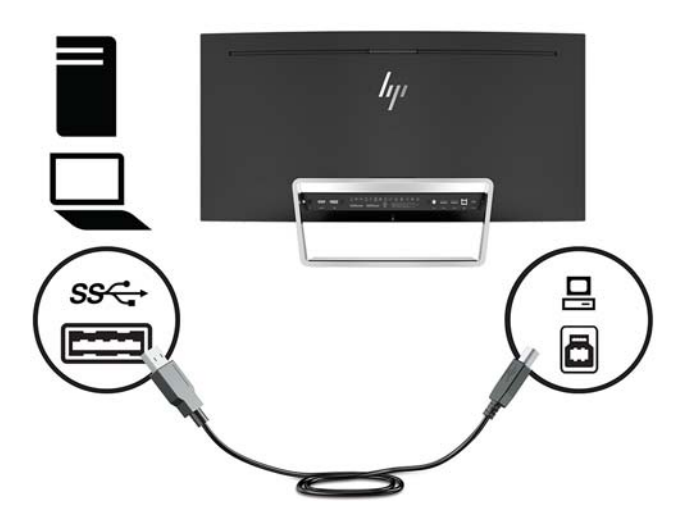

**5.** Um den Sound über die Monitorlautsprecher zu aktivieren, schließen Sie ein Ende eines Audiokabels (nicht im Lieferumfang des Monitors enthalten) an die Audioeingangsbuchse am Monitor und das andere Ende an die Audioausgangsbuchse am Quellgerät an.

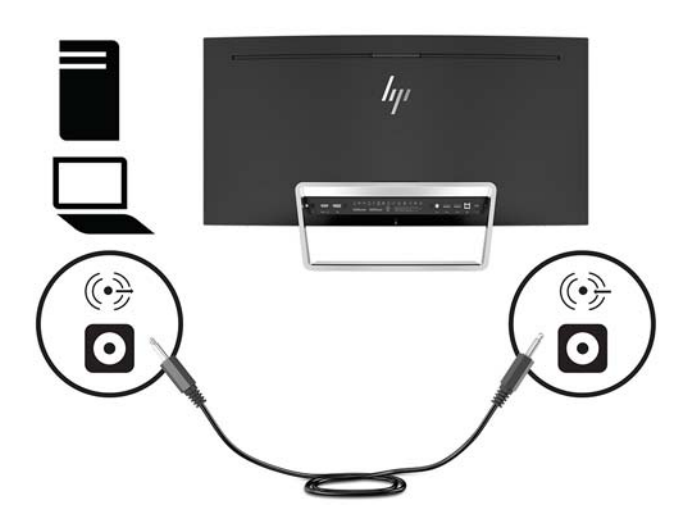

<span id="page-14-0"></span>**6.** Schließen Sie ein Ende des Netzkabels an das Netzteil (1) und das andere Ende an eine geerdete Netzsteckdose (2) an. Schließen Sie dann das Netzteil an den Monitor (3) an.

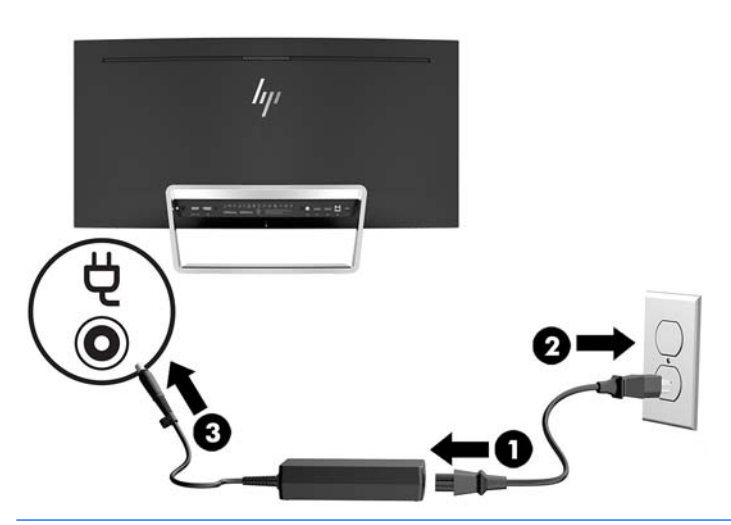

**VORSICHT!** So verhindern Sie die Gefahr eines Stromschlags oder eine Beschädigung der Geräte:

Deaktivieren Sie auf keinen Fall den Erdungsleiter des Netzkabels. Der Erdungsleiter des Netzsteckers erfüllt eine wichtige Sicherheitsfunktion.

Schließen Sie das Netzkabel an eine geerdete Netzsteckdose an, die jederzeit frei zugänglich ist.

Trennen Sie die Stromverbindung zum Gerät, indem Sie das Netzkabel aus der Netzsteckdose ziehen.

Stellen Sie aus Sicherheitsgründen keine Gegenstände auf Netzkabel oder andere Kabel. Kabel sind so zu verlegen, dass niemand auf sie treten oder über sie stolpern kann. Ziehen Sie nicht an Kabeln. Zum Trennen der Stromverbindung ziehen Sie das Netzkabel am Stecker ab.

#### **Einstellen des Monitors**

Kippen Sie den Monitorbildschirm nach vorne oder hinten, so dass Sie bequem auf den Bildschirm schauen können.

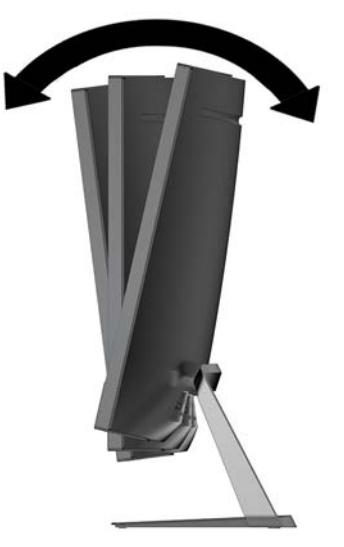

#### <span id="page-15-0"></span>**Einschalten des Monitors**

- **1.** Drücken Sie die Ein/Aus-Taste des Quellgeräts, um dieses einzuschalten.
- **2.** Drücken Sie auf die Ein/Aus-Taste am Monitor, um ihn einzuschalten.

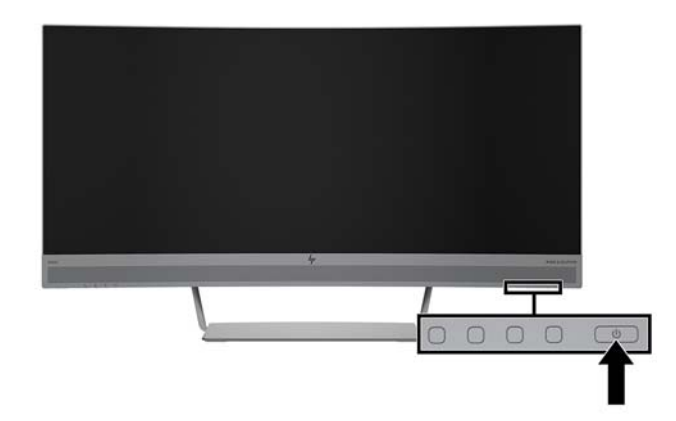

- **ACHTUNG:** Bei Monitoren, die bei Nichtbenutzung über einen Zeitraum von 12 Stunden hintereinander dasselbe statische Bild anzeigen, kann es zu Einbrennschäden kommen. Zur Vermeidung von Einbrennschäden sollten Sie bei längerer Nichtbenutzung des Monitors stets den Bildschirmschoner aktivieren oder den Monitor ausschalten. Einbrennschäden können bei allen LCD-Bildschirmen entstehen. Monitore mit einem "eingebrannten Bild" sind von der HP-Garantie nicht abgedeckt.
- **HINWEIS:** Wenn sich der Monitor nach dem Drücken der Ein/Aus-Taste nicht einschaltet, ist möglicherweise die Netztastensperre aktiviert. Halten Sie die Ein/Aus-Taste 10 Sekunden lang gedrückt, um diese Funktion zu deaktivieren.
- **HINWEIS:** Sie können die Betriebsanzeige über das OSD-Menü deaktivieren. Drücken Sie die Menü-Taste am Monitor und wählen Sie **Energiesteuerung**, **Betriebs-LED** und anschließend **Aus**.

Wenn der Monitor eingeschaltet wird, erscheint fünf Sekunden lang eine Monitorstatusmeldung. Diese Meldung informiert über das derzeit aktive Eingangssignal, den Status der Einstellung für das automatische Wechseln des Signaleingangs (Ein oder Aus; werkseitige Standardeinstellung ist Ein), die aktuell voreingestellte Bildschirmauflösung und die empfohlene voreingestellte Bildschirmauflösung.

Der Monitor sucht die Signaleingänge automatisch nach einem aktiven Eingang ab und verwendet diesen dann.

#### <span id="page-16-0"></span>**Montieren des Monitors**

Der Monitorbildschirm kann an einer Wand, einem Schwenkarm oder an einer anderen Montagevorrichtung befestigt werden.

**HINWEIS:** Dieses Gerät ist für die Befestigung an einer UL- oder CSA-zertifizierten Wandhalterung geeignet.

Wenn der Monitor die TCO-Zertifizierung besitzt, muss das an die Monitorrückseite angeschlossene Netzkabel ein abgeschirmtes Stromkabel sein. Die Verwendung eines abgeschirmten Stromkabels erfüllt die TCO- Zertifizierungskriterien für Display-Produkte. Informationen zu TCO-Anforderungen finden Sie unter www.tcodevelopment.com.

**ACHTUNG:** Dieser Monitor ist mit Bohrungen versehen, die gemäß VESA-Standard 100 mm auseinander liegen. Zum Anbringen einer Montagevorrichtung eines anderen Herstellers am Monitor sind vier 4-mm-Schrauben mit einer Gewindesteigung von 0,7 und einer Länge von 10 mm erforderlich. Längere Schrauben dürfen nicht verwendet werden, da sie den Monitor beschädigen können. Überprüfen Sie unbedingt, ob die Montagevorrichtung, die Sie verwenden möchten, mit dem VESA-Standard kompatibel und für das Gewicht des Monitors geeignet ist. Um eine optimale Leistung zu erzielen, sollten Sie die mit dem Monitor gelieferten Netz- und Videokabel verwenden.

#### **Entfernen des Monitorständers**

**ACHTUNG:** Stellen Sie vor der Demontage des Monitors sicher, dass der Monitor ausgeschaltet ist und alle Kabel abgezogen sind.

Legen Sie den Monitor nicht mit der Vorderseite nach unten, wenn Sie den Standfuß entfernen. Wenn der Monitor mit der Vorderseite nach unten gelegt wird, kann der Druck auf dem gewölbten Display zu Beschädigungen führen.

- **1.** Nehmen Sie sowohl den Monitor und die Auspolsterung im unteren Bereich der Verpackung aus dem Karton.
- **2.** Legen Sie die Auspolsterung der Verpackung auf eine ebene Fläche und legen Sie den Monitor mit der Oberseite nach unten darauf.
- **ACHTUNG:** Der Bildschirm ist zerbrechlich. Vermeiden Sie es, den Bildschirm zu berühren und Druck darauf anzuwenden; andernfalls kann der Bildschirm beschädigt werden.
- **3.** Verwenden Sie den L-förmigen Schraubendreher, um die vier Schrauben (1), die den Standfuß am Monitor fixieren, zu entfernen.

<span id="page-17-0"></span>**4.** Ziehen Sie den Standfuß gerade aus dem Anschluss-Steckplatz (2) heraus.

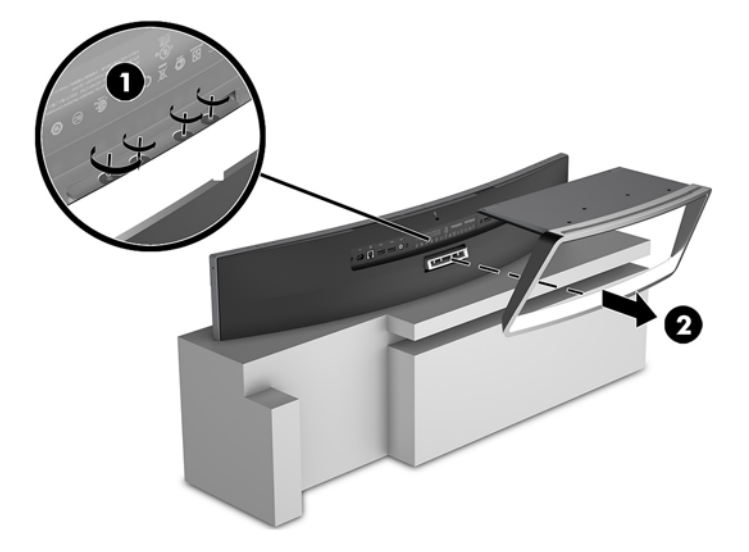

#### **Anbringen der VESA-Montagehalterung**

Im Lieferumfang des Monitors ist eine VESA-Montagehalterung vorhanden, mit Sie den Monitor an einer Wandhalterung, einem Schwenkarm oder an einer anderen Montagevorrichtung anbringen können.

- 1. Entfernen Sie den Monitorständer. Weitere Informationen hierzu finden Sie unter [Entfernen des](#page-16-0) [Monitorständers auf Seite 11](#page-16-0).
- **2.** Entfernen Sie den Gummistopfen aus dem Schraubenbohrung vom mittleren Bereich der Monitorrückseite.
- **3.** Positionieren Sie die VESA-Halterung so, dass die Lasche an der Halterung auf den Anschlussschlitz am Monitor ausgerichtet ist.
- **4.** Drücken Sie die VESA-Halterung (1) in den Anschlussschlitz, bis sie einrastet.
- **5.** Drehen Sie die Schraube, die zusammen mit der Halterung geliefert wurde, durch die Halterung in die mittlere Schraubenbohrung des Monitors (2) und ziehen Sie die Schraube fest.
- **6.** Bringen Sie mit einem L-förmigen Schraubschlüssel alle vier Schrauben (3) am Monitor an.

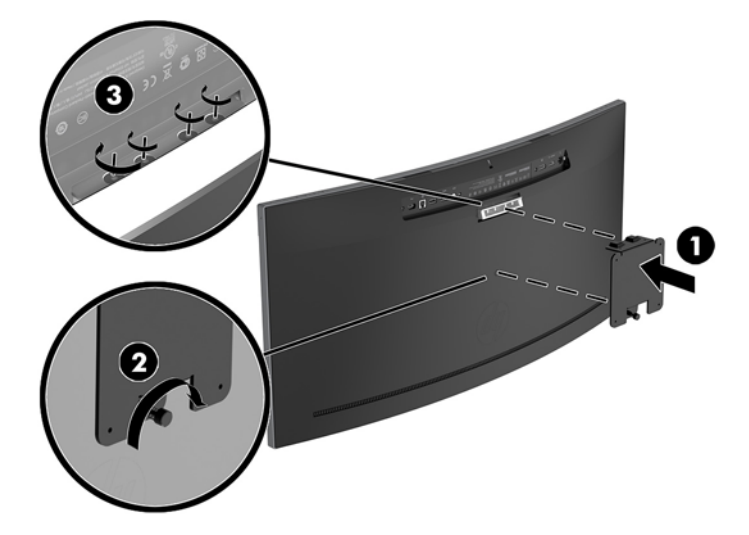

<span id="page-18-0"></span>**7.** Um den Monitor an einem Schwenkarm oder einer anderen Montagevorrichtung anzubringen, führen Sie vier Montageschrauben durch die Bohrungen an der Montagevorrichtung in die Schraublöcher der VESA-Halterung.

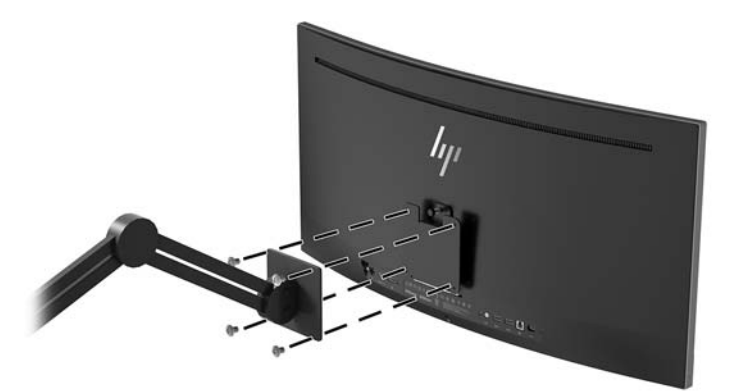

### **Wiederanbringen des Monitorständers**

- **ACHTUNG:** Der Bildschirm ist zerbrechlich. Vermeiden Sie es, den Bildschirm zu berühren und Druck darauf anzuwenden; andernfalls kann der Bildschirm beschädigt werden.
- **※ TIPP:** Ziehen Sie die Monitorposition in Betracht, da die Frontblende zu störenden Spiegelungen durch helle Oberflächen in der Umgebung führen kann.
	- **1.** Legen Sie den Monitor mit der Unterseite nach oben auf eine ebene Fläche.
	- ACHTUNG: Legen Sie den Monitor nicht mit der Vorderseite nach unten, wenn Sie den Standfuß wieder anbringen. Wenn der Monitor mit der Vorderseite nach unten gelegt wird, kann der Druck auf dem gewölbten Display zu Beschädigungen führen.
	- **2.** Positionieren Sie den Standfuß über der Unterseite des Monitors so, dass die Anschlusslasche am Standfuß auf den Anschlussschlitz am Monitor ausgerichtet ist.
	- **3.** Drücken Sie den Standfuß (1) in den Anschlussschlitz, bis er einrastet.

**4.** Drehen Sie die vier Schrauben (2) mithilfe eines L-förmigen Schraubendrehers in den Monitor, um den Standfuß zu befestigen.

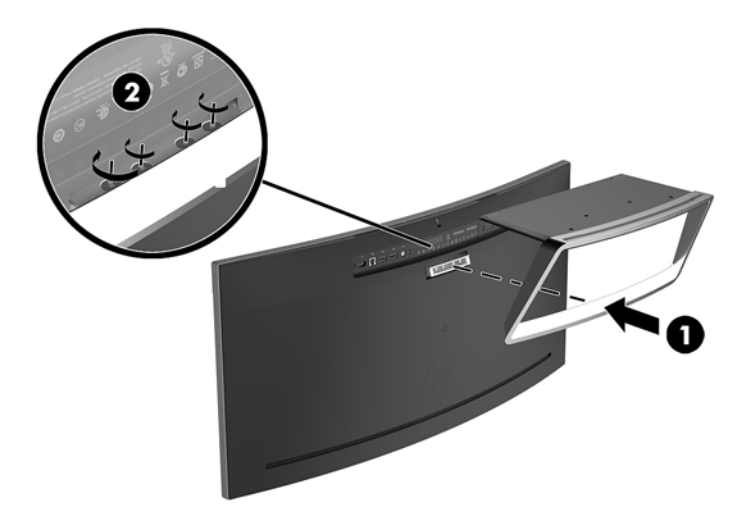

**5.** Stellen Sie den zusammengebauten Monitor aufrecht auf eine ebene Fläche.

# <span id="page-20-0"></span>**2 Verwendung des Monitors**

### **Software und Dienstprogramme**

Die ggf. mit dem Monitor gelieferte optische Disc enthält Dateien, die Sie auf dem Computer installieren können. Wenn Sie nicht über ein optisches Laufwerk verfügen, können Sie die Dateien von <http://www.hp.com/support> herunterladen.

- INF-Datei (Informationsdatei)
- ICM-Dateien (Image Color Matching) (eine für jeden kalibrierten Farbraum)
- Software "My Display"

#### **Die Informationsdatei**

In der INF-Datei werden die von Windows Betriebssystemen verwendeten Monitorressourcen definiert, um die Kompatibilität des Monitors mit der Grafikkarte des Computers zu gewährleisten.

Dieser Monitor ist Plug-and-Play-fähig und funktioniert auch ohne die Installation der INF-Datei ordnungsgemäß. Die Grafikkarte des Computers muss VESA DDC2 entsprechen, und der Monitor muss direkt an die Grafikkarte angeschlossen sein, damit der Monitor Plug-and-Play-fähig ist. Plug-and-Play funktioniert weder mit BNC-Steckern noch über Verteilerfelder.

#### **Die .ICM-Datei (Image Color Matching)**

Bei ICM-Dateien handelt es sich um Dateien, die von Grafikprogrammen genutzt werden, um die Farbkonsistenz zwischen Bildschirm und Drucker oder zwischen Scanner und Bildschirm sicherzustellen. Die Datei wird von Grafikprogrammen aktiviert, die diese Funktion unterstützen.

**HINWEIS:** Das ICM-Farbprofil entspricht der Profile Format Specification des International Color Consortium (ICC).

### **Installieren der INF- und der ICM-Dateien**

Nachdem Sie festgestellt haben, dass Sie aktualisieren müssen, verwenden Sie eine der folgenden Methoden, um die Dateien zu installieren.

#### **Installieren von der optischen Disc (in bestimmten Regionen verfügbar)**

So installieren Sie die INF- und die ICM-Dateien von der optischen Disc:

- **1.** Legen Sie die optische Disc in das optische Laufwerk des Computers ein. Das optische Disc-Menü wird angezeigt.
- **2.** ±ffnen Sie die Datei **HP Monitor Software Information** (Informationen zur HP Monitor-Software).
- **3.** Wählen Sie **Install Monitor Driver Software** (Monitortreibersoftware installieren) aus.
- **4.** Befolgen Sie die angezeigten Anleitungen.
- **5.** Stellen Sie sicher, dass in der Windows-Systemsteuerung unter "Anzeige" die richtige Auflösung und Bildwiederholfrequenz angezeigt werden.

#### <span id="page-21-0"></span>**Herunterladen aus dem Internet**

Wenn Sie nicht über einen Computer oder ein Quellgerät mit einem optischen Laufwerk verfügen, können Sie die neueste Version der INF- und ICM-Dateien von der HP-Monitor-Support-Website herunterladen.

- **1.** Navigieren Sie zu<http://www.hp.com/support>.
- **2.** Wählen Sie **Software/Treiber erhalten** aus.
- **3.** Folgen Sie den Anleitungen auf dem Bildschirm, um Ihren Monitor auszuwählen und die Software herunterzuladen.

### **Verwenden der Software "My Display"**

Verwenden Sie die Software My Display, um die Einstellungen für die optimale Anzeige auszuwählen. Sie können Einstellungen für Spiele, Filme, Fotobearbeitung oder einfach das Arbeiten mit Dokumenten und Arbeitsblättern auswählen. Sie können auch Einstellungen wie Helligkeit, Farbe und Kontrast leicht mit der Software My Display anpassen.

#### **Herunterladen der Software**

So laden Sie die Software "My Display" herunter:

- **1.** Navigieren Sie zu<http://www.hp.com/support>.
- **2.** Wählen Sie **Software/Treiber erhalten** aus, und folgen Sie dann den Anleitungen auf dem Bildschirm, um Ihren Monitor auszuwählen und die Software herunterzuladen.

#### **Verwenden der Software**

So öffnen Sie die Software "My Display":

**▲** Klicken Sie auf der Taskleiste auf das Symbol für **HP My Display**.

– oder –

- **1.** Klicken Sie in der Taskleiste auf **Windows Start**.
- **2.** Klicken Sie auf **Alle Programme**.
- **3.** Klicken Sie auf **HP My Display**.
- **4.** Wählen Sie **HP My Display**.

Weitere Informationen finden Sie in der HP-Softwarehilfe für "My Display".

# <span id="page-22-0"></span>**Verwenden des OSD-Menüs (On-Screen Display)**

Verwenden Sie das OSD-Menü, um die Bildschirmanzeige nach Ihren Vorlieben einzustellen. Sie können mit den Tasten am Monitorrahmen auf das OSD-Menü zugreifen und Einstellungen im OSD-Menü vornehmen.

Gehen Sie folgendermaßen vor, um das OSD-Menü zu Ñffnen und Einstellungen vorzunehmen:

- **1.** Wenn der Monitor noch nicht eingeschaltet ist, drücken Sie auf die Taste Power (Betriebstaste).
- **2.** Um auf das OSD-Menü zuzugreifen, drücken Sie auf eine der drei Funktionstasten, um die Tasten zu aktivieren. Drücken Sie anschließend auf die Taste Menu (Menü), um das OSD-Menü zu öffnen.
- **3.** Verwenden Sie die drei Funktionstasten, um durch die Menüoptionen zu navigieren, sie auszuwählen und anzupassen. Die Tastenbezeichnungen auf dem Bildschirm variieren je nachdem, welches Menü oder Untermenü aktiv ist.

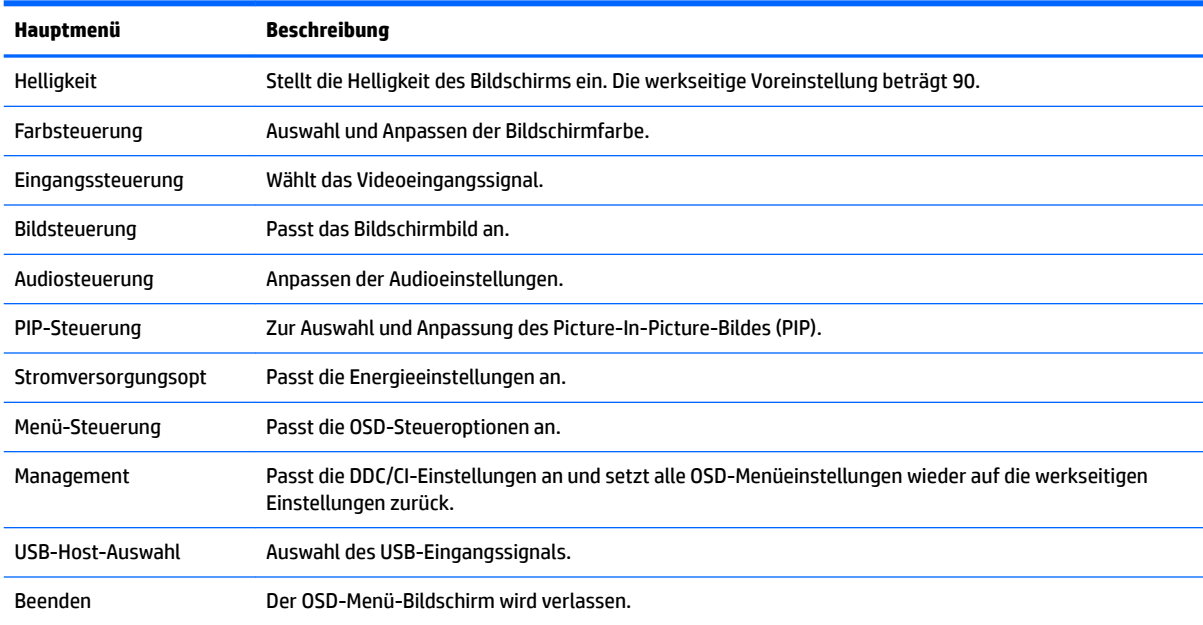

Die folgende Tabelle listet die Menüoptionen des OSD-Hauptmenüs auf.

# <span id="page-23-0"></span>**Zuweisen der Funktionstasten**

Drücken Sie auf eine der drei Funktionstasten an der Vorderseite, um die Tasten zu aktivieren und die Symbole über den Tasten anzuzeigen. Die werkseitigen Tastensymbole und Funktionen werden unten angezeigt.

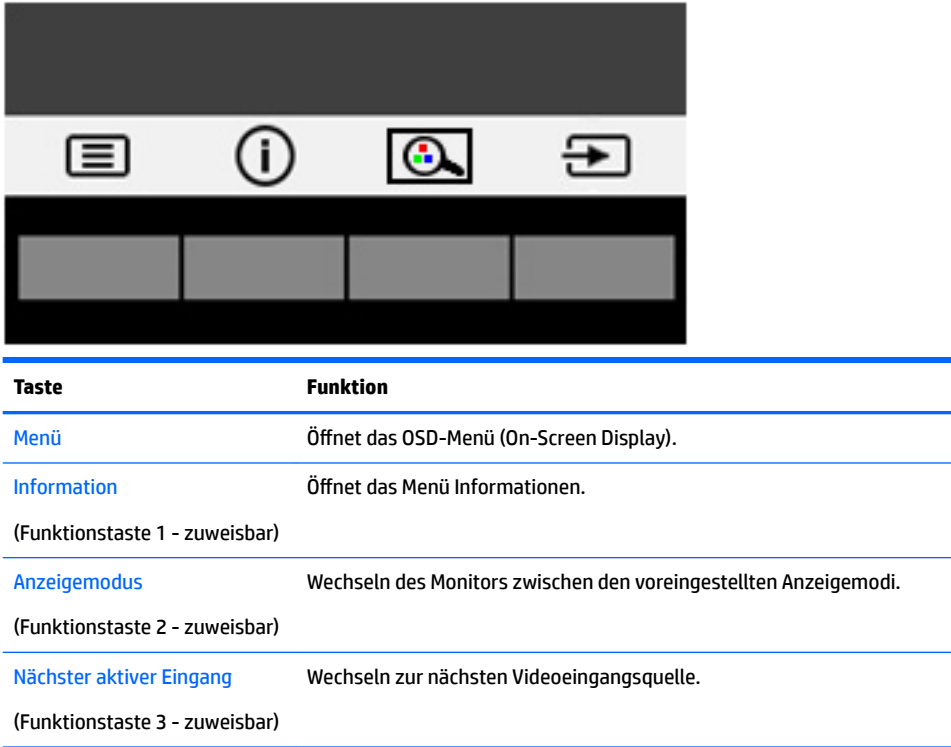

Sie können die Standardfunktionen der Funktionstasten ändern, um schnell auf häufig verwendete Menüelemente zugreifen zu können, wenn die Tasten aktiviert sind.

So weisen Sie die Funktionstasten neu zu:

- **1.** Drücken Sie auf eine der drei Funktionstasten, um die Tasten zu aktivieren, und drücken Sie dann auf die Taste Menu (Menü), um das OSD zu öffnen.
- **2.** Wählen Sie im OSD-Menü **Menü-Steuerung** > **Tasten zuweisen** und wählen Sie dann eine der verfügbaren Optionen für die Taste, die Sie zuweisen möchten.
- **HINWEIS:** Sie können nur die drei Funktionstasten neu zuweisen. Sie können die Taste Menu (Menü) oder die Taste Power (Betriebstaste) nicht neu zuweisen.

### <span id="page-24-0"></span>**Webcam**

Wenn Sie Skype for Business auf Ihrem externen Quellgerät installiert haben, können Sie die Webcam auf dem Monitor auf folgende Weise verwenden:

- Online-Videokonferenzen streamen
- Senden und Empfangen von Instant Messages (IM)
- Besprechungstermine festlegen
- Gespräche in einem geschützten Rahmen führen

Wenn das Betriebssystem Windows 10 installiert ist, kann die Windows Hello Gesichtserkennung aktiviert werden, um die Sicherheit beim Anmelden zu erhöhen.

Um die Webcam zu entriegeln, drücken Sie sie nach unten, um sie freizugeben.

Um die Webcam zu schließen, drücken Sie sie nach unten, bis sie einrastet.

### **Einrichten von Windows Hello**

Wenn das Betriebssystem Windows 10 auf Ihrem externen Quellgerät installiert ist, gehen Sie folgendermaßen vor, um die Windows Hello Gesichtserkennung einzurichten:

- **1.** Wählen Sie die SchaltƮ¿che **Start**, **Einstellungen**, **Konten** und dann **Anmeldeoptionen**.
- **2.** Befolgen Sie unter **Windows Hello** die Anweisungen auf dem Bildschirm, um ein Kennwort und eine vierstellige PIN hinzuzufügen. Registrieren Sie Ihren Fingerabdruck oder Ihre Gesichtskennung.

# **In den Modus "Schwaches blaues Licht" wechseln**

Das Verringern des blauen Lichts, das vom Display ausgestrahlt wird, reduziert die Belastung Ihrer Augen durch blaues Licht. Der Monitor bietet eine Einstellung, mit der das blaue Licht reduziert und ein entspannenderes und weniger stimulierendes Bild für das Lesen auf dem Bildschirm geschaffen werden kann.

So wird die Stärke des blauen Lichts vom Display aus eingestellt:

- **1.** Drücken Sie die Taste Nächster aktiver Eingang, und drücken Sie dann die Ansichtsmodus-Taste.
- **2.** Wählen Sie die gewünschte Einstellung:
	- **Schwaches blaues Licht**: Reduziert das blaue Licht für höhere Augenfreundlichkeit
	- **Lesen**: Optimiert das blaue Licht und die Helligkeit für das Lesen in Räumen
	- **Nacht**: Setzt die Einstellung auf die niedrigste Ausstrahlung von blauem Licht und verringert die Auswirkungen auf den Schlaf
- **3.** Wählen Sie **Speichern und zurück**, um Ihre Einstellung zu speichern und schließen Sie das Menü **Ansichtsmodus**. Wählen Sie **Abbrechen**, wenn Sie die Einstellung nicht speichern möchten.
- **4.** Wählen Sie dann **Beenden** aus dem Hauptmenü.

## <span id="page-25-0"></span>**Verwenden des automatischen Ruhemodus**

Das Display unterstützt eine OSD-Option namens **Automatischer Ruhemodus**, mit dem Sie einen Displayzustand mit reduzierter Leistungsaufnahme aktivieren oder deaktivieren können. Wenn der automatischer ruhemodus aktiviert ist (was standardmäßig der Fall ist), wechselt der Monitor in einen Zustand mit reduzierter Leistungsaufnahme, sobald der Host-Computer durch das Fehlen horizontaler oder vertikaler Sync-Signale eine geringe Leistungsaufnahme anzeigt.

Bei der Aktivierung des reduzierten Energiestatus (Energiesparmodus) wird der Bildschirm dunkel, die Hintergrundbeleuchtung wird abgeschaltet und die Betriebsanzeige beginnt, gelb zu leuchten. Der Monitor verbraucht in diesem Energiesparmodus weniger als 0,5 W. Die Reaktivierung des im Energiesparmodus befindlichen Monitors erfolgt, wenn der Host-Computer ein aktives Signal an den Monitor sendet (z. B., wenn Sie die Maus oder die Tastatur aktivieren).

Sie können den automatischen Energiesparmodus im OSD-Menü deaktivieren. Drücken Sie die Menü-Taste, um das OSD-Menü anzuzeigen. Wählen Sie im OSD **Stromversorgungsoptionen**, dann **Automatischer Ruhemodus** und **Aus**.

### **Verwendung von Picture-in-Picture (PIP)**

Der Monitor unterstützt PIP, wo eine Quelle eine andere überlagert.

So gehen Sie vor, um PIP zu verwenden:

- **1.** Schließen Sie eine sekundäre Eingangsquelle an den Monitor an.
- **2.** Drücken Sie auf eine der Tasten an der Frontblende, um die Tasten zu aktivieren, und drücken Sie dann auf die Menu (Menü)-Taste, um das OSD zu öffnen.
- **3.** Wählen Sie im OSD-Menü **PIP-Steuerung** > **PIP An/Aus** und danach **Picture-in-Picture**.

Der Monitor wird die sekundären Eingänge auf eine gültige Signaleingabe überprüfen und diese Eingabe für das PIP-Bild verwenden.

- **4.** Um den PIP-Eingang zu ändern, wählen Sie im OSD-Menü **PIP-Eingang** und danach den gewünschten Eingang.
- **5.** Um die PIP-Größe zu ändern, wählen Sie im OSD-Menü **PIP-Größe** und wählen Sie dann die gewünschte Größe.
- **6.** Um die Position des PIP zu ändern, wählen Sie im OSD-Menü **PIP-Position** und wählen Sie dann die gewünschte Position.

# <span id="page-26-0"></span>**3 Support und Fehlerbeseitigung**

# Lösen häufiger Probleme

In der folgenden Tabelle sind mögliche Probleme, die mögliche Ursache jedes Problems und die empfohlenen Lösungen aufgeführt.

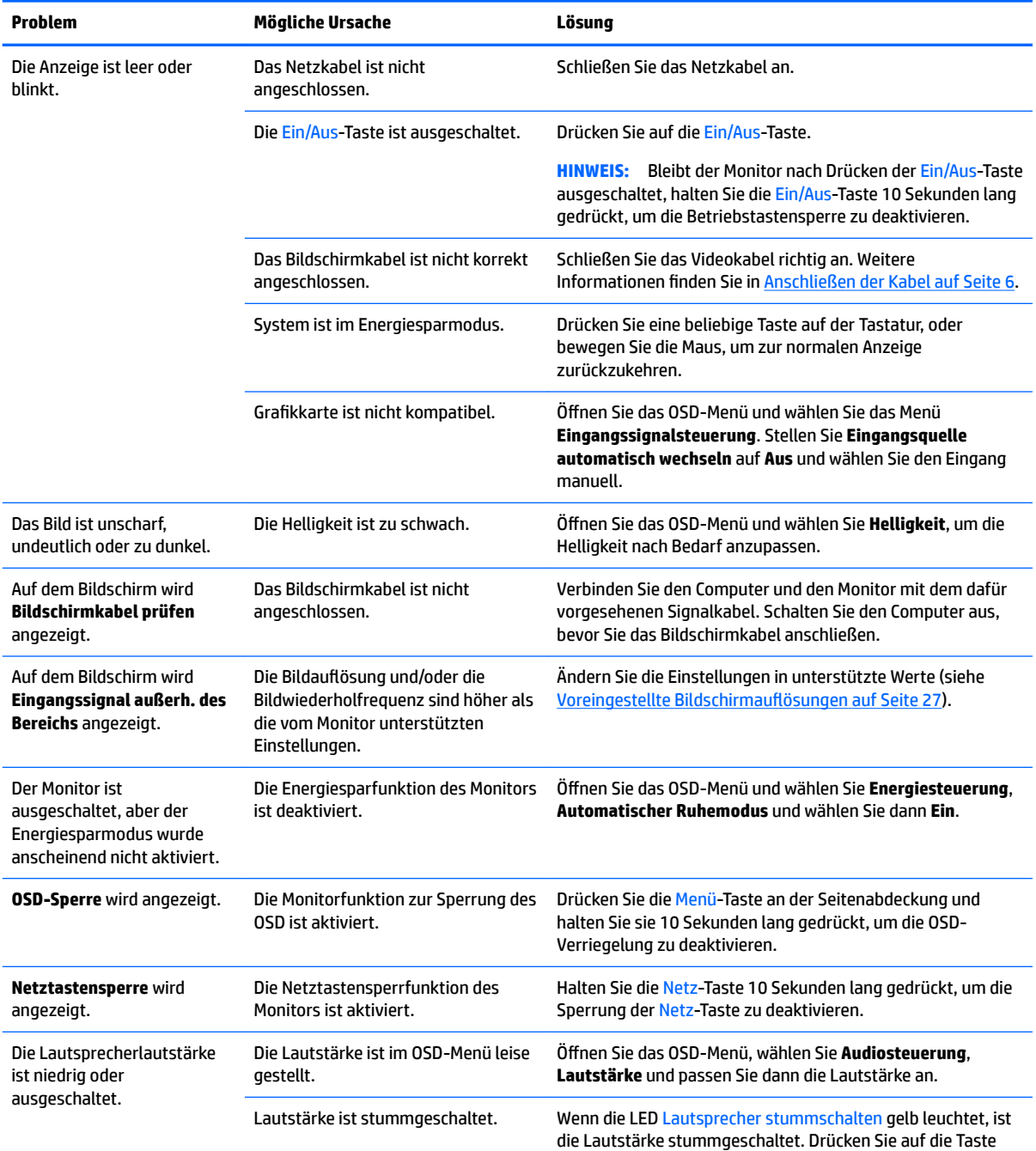

<span id="page-27-0"></span>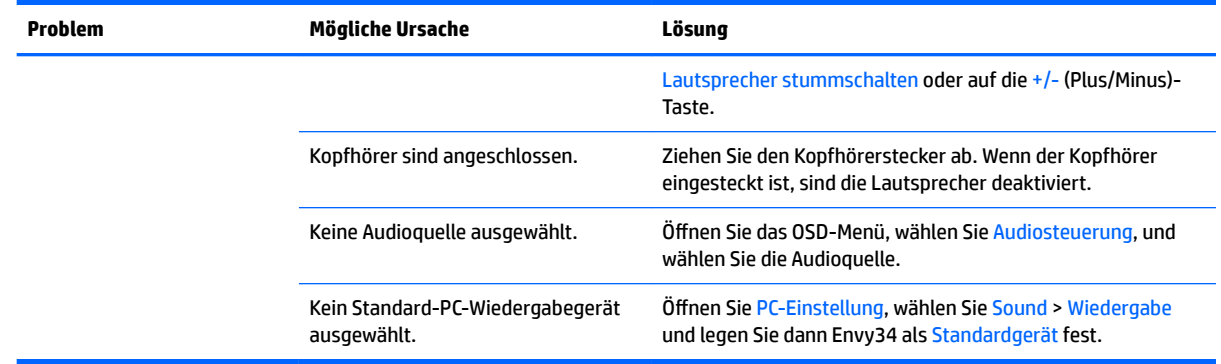

### **Tastensperren**

Wenn Sie die Betriebstaste oder die Menü-Taste 10 Sekunden lang gedrückt halten, werden die Funktionen der Tasten gesperrt. Sie können die Funktionalität wiederherstellen, indem Sie die Tasten wieder 10 Sekunden lang drücken. Diese Funktion ist nur verfügbar, wenn der Monitor eingeschaltet ist, ein aktives Signal angezeigt wird und das OSD-Menü nicht geöffnet ist.

## **Produktsupport**

Weitere Informationen zur Nutzung Ihres Monitors erhalten Sie unter [http://www.hp.com/support.](http://www.hp.com/support) Wählen Sie **Finden Sie Ihr Produkt** und folgen Sie den Anleitungen auf dem Bildschirm.

**HINWEIS:** Das Benutzerhandbuch, Referenzmaterial und Treiber für den Monitor erhalten Sie unter <http://www.hp.com/support>.

Hier haben Sie folgende Möglichkeiten:

- Einen Online-Chat mit einem HP Techniker starten
- **HINWEIS:** Sofern der Chat nicht in einer bestimmten Sprache verfügbar ist, kann er in jedem Fall auf Englisch geführt werden.
- **HP Service-Center suchen**

## <span id="page-28-0"></span>**Vorbereitung des Telefonats mit dem Technischen Support**

Wenn Sie ein Problem nicht mithilfe der Vorschläge zur Fehlerbehebung in diesem Abschnitt lösen konnten, ist möglicherweise ein Anruf beim technischen Support erforderlich. Halten Sie bei einem Anruf folgende Informationen bereit:

- Modellnummer des Monitors (siehe Position des Produktetiketts auf Seite 23)
- Seriennummer des Monitors (siehe Position des Produktetiketts auf Seite 23)
- Kaufdatum
- Bedingungen, unter denen das Problem auftrat
- **Erhaltene Fehlermeldungen**
- Hardwarekonfiguration
- Name und Version der verwendeten Hard- und Software

### **Position des Produktetiketts**

Auf dem Produktetikett des Monitors ist die Produkt- und die Seriennummer angegeben. Geben Sie diese Nummern an, wenn Sie sich wegen des Monitors mit HP in Verbindung setzen. Das Produktetikett befindet sich auf der Unterseite des Monitors.

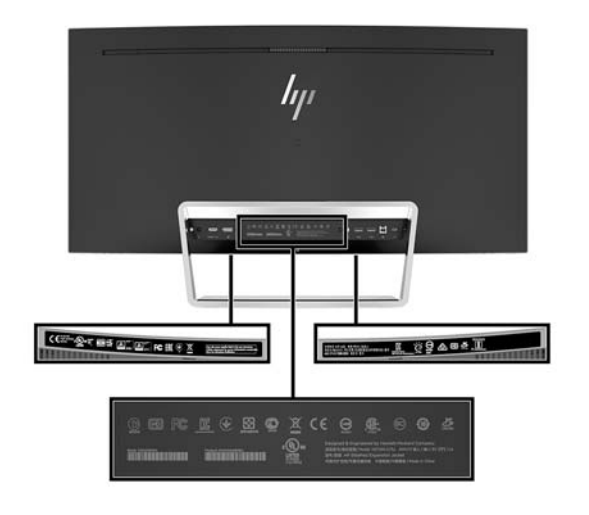

# <span id="page-29-0"></span>**4 Wartung des Monitors**

# **Richtlinien zur Wartung**

Beachten Sie folgende Hinweise zur Verbesserung der Leistung und Erhöhung der Lebensdauer des Monitors:

- ±ffnen Sie niemals das Gehäuse des Monitors, und versuchen Sie nie, das Gerät selbst zu reparieren. Nehmen Sie nur Einstellungen vor, die in den Anleitungen beschrieben sind. Wenn der Monitor nicht richtig funktioniert bzw. fallen gelassen oder beschädigt wurde, setzen Sie sich mit Ihrem autorisierten HP Händler oder Servicepartner in Verbindung.
- Verwenden Sie nur solche Stromquellen, Anschlüsse und Kabel, die für diesen Monitor geeignet sind (siehe Typenschild auf der Rückseite des Monitors).
- Vergewissern Sie sich, dass die Summe aller Ampere-Werte der an die Netzsteckdose angeschlossenen Geräte den maximalen Ampere-Wert der Netzsteckdose nicht überschreitet. Des Weiteren darf die Summe aller Ampere-Werte der an das Verlängerungskabel angeschlossenen Geräte den maximalen Ampere-Wert dieses Kabels nicht überschreiten. Den Ampere-Wert (AMPS oder A) jedes Geräts können Sie anhand des Typenschilds bestimmen.
- Stellen Sie den Monitor in der Nähe einer leicht erreichbaren Netzsteckdose auf. Fassen Sie das Monitornetzkabel am Stecker an, wenn Sie es aus der Steckdose ziehen. Ziehen Sie den Stecker niemals am Kabel aus der Netzsteckdose.
- Schalten Sie den Monitor aus, wenn Sie ihn nicht benutzen. Sie können die Lebensdauer des Monitors beträchtlich erhöhen, indem Sie ein Bildschirmschonerprogramm verwenden und den Monitor ausschalten, wenn Sie ihn nicht verwenden.

**HINWEIS:** Monitore mit einem "eingebrannten Bild" sind von der HP-Garantie nicht abgedeckt.

- Die Schlitze und Öffnungen im Gehäuse dienen der Belüftung. Diese Öffnungen dürfen nicht versperrt oder abgedeckt werden. Stecken Sie niemals Gegenstände in die Gehäuseschlitze oder andere Öffnungen.
- Lassen Sie den Monitor nicht fallen, und stellen Sie ihn nicht auf instabilen Oberflächen ab.
- Stellen Sie keine Gegenstände auf das Netzkabel, und treten Sie nicht darauf.
- Der Monitor muss in einem gut belüfteten Raum aufgestellt und darf keiner starken Licht-, Wärme- und Feuchtigkeitseinwirkung ausgesetzt werden.
- Legen Sie den Monitor niemals mit der Vorderseite nach unten ab. Wenn der Monitor mit der Vorderseite nach unten gelegt wird, kann der Druck auf dem gewölbten Display zu Beschädigungen führen.

#### <span id="page-30-0"></span>**Reinigen des Monitors**

- **1.** Schalten Sie den Monitor aus, und ziehen Sie das Netzkabel an der Rückseite des Monitors ab.
- **2.** Stauben Sie Bildschirm und Gehäuse mit einem weichen und sauberen antistatischen Tuch ab.
- **3.** Wenn Bildschirm und Gehäuse stärker verschmutzt sind, verwenden Sie ein 1:1-Gemisch aus Wasser und Isopropanol.
- ACHTUNG: Sprühen Sie das Reinigungsmittel auf ein Tuch, und wischen Sie die Bildschirmoberfläche mit dem feuchten Tuch ab. Sprühen Sie das Reinigungsmittel niemals direkt auf die Bildschirmoberfläche. Es kann hinter die Blende laufen und die Elektronik beschädigen.

**ACHTUNG:** Verwenden Sie keine Reinigungsmittel mit petroleumbasierten Inhaltsstoffen wie Benzol, Verdünnungsmitteln und flüchtigen Stoffen, um den Bildschirm und das Gehäuse des Monitors zu reinigen. Diese Chemikalien können den Monitor beschädigen.

#### **Versenden des Monitors**

Bewahren Sie die Originalverpackung auf, um den Monitor später im Falle eines Umzugs oder Versands darin zu verpacken.

# <span id="page-31-0"></span>**A Technische Daten**

**HINWEIS:** Alle technischen Daten erfüllen die typischen Vorgaben an Hersteller von HP Komponenten; die tatsächliche Leistung kann je nach Modell variieren.

Für die neuesten oder zusätzliche Spezifikationen zu diesem Produkt gehen Sie zu [http://www.hp.com/go/](http://www.hp.com/go/quickspecs/) [quickspecs/](http://www.hp.com/go/quickspecs/) und suchen Sie nach Ihrem Monitormodell, um die modellspezifischen QuickSpecs zu finden.

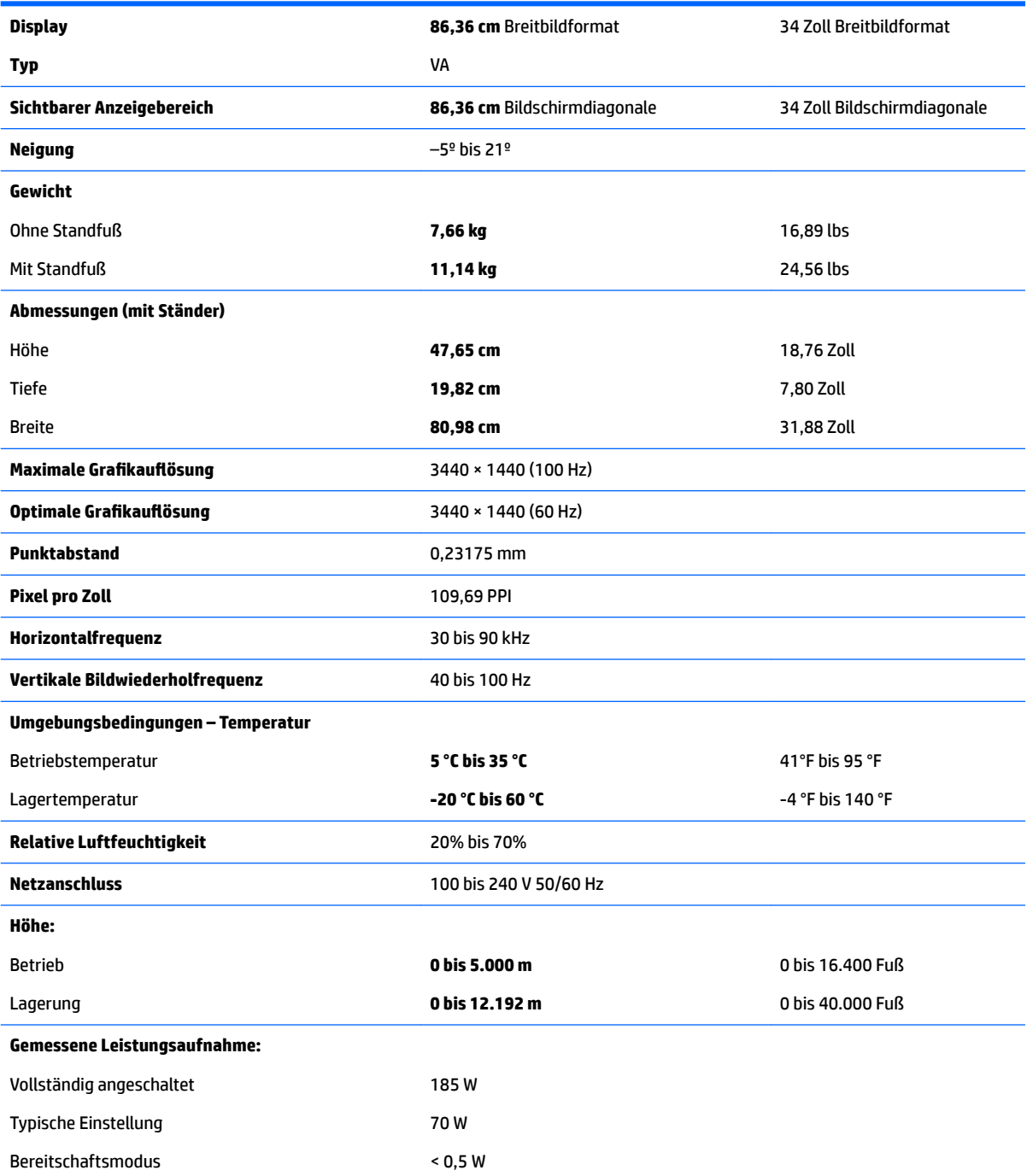

<span id="page-32-0"></span>Aus < 0,3 W

**Signaleingänge** Ein DisplayPort, ein HDMI-Anschluss, eine analoge Audioeingangsbuchse, ein USB-Type-B-Anschluss und ein USB-Type-C-Anschluss

# **Voreingestellte %ildschirmauƮÑsungen**

Folgende Bildschirmauflösungen werden am häufigsten verwendet und sind voreingestellt. Dieser Monitor erkennt die voreingestellten Modi automatisch, stellt die richtige Größe ein und zentriert die Bildschirmanzeige.

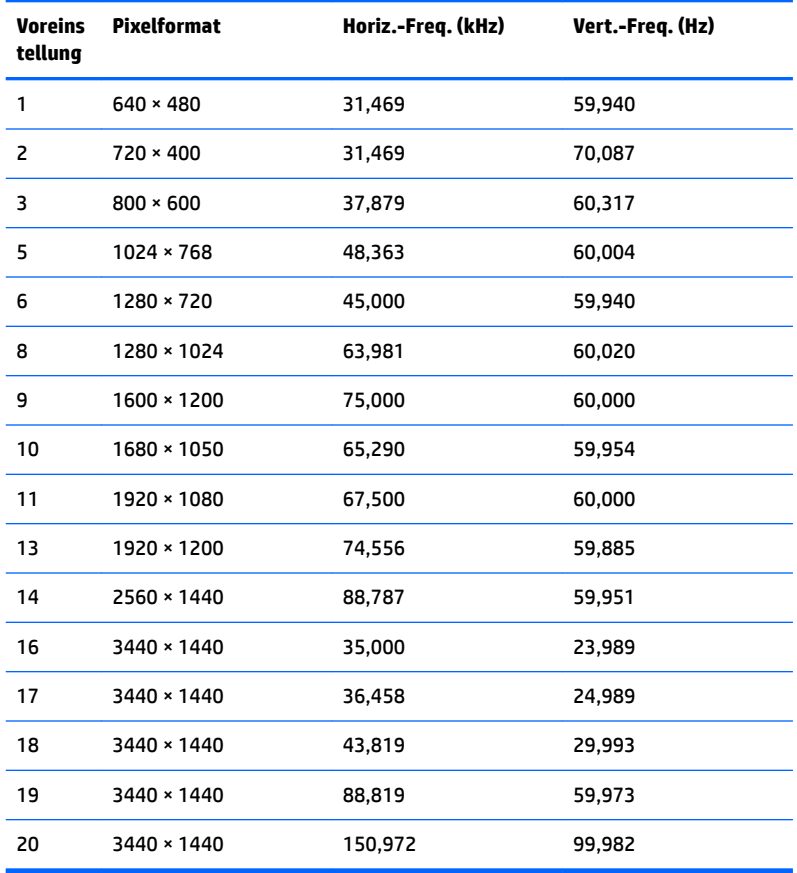

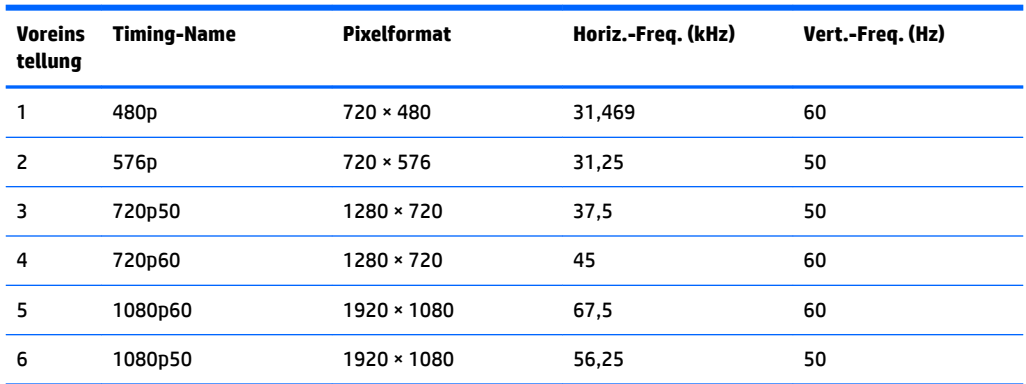

### <span id="page-33-0"></span>**Eingabe benutzerdefinierter Modi**

Das Bildsteuerungssignal kann unter folgenden Umständen nach einem nicht vordefinierten Modus verlangen:

- Wenn Sie keine Standardgrafikkarte verwenden.
- Wenn Sie keinen voreingestellten Modus verwenden.

Sollte dieser Fall eintreten, so müssen sie die Parameter des Monitorbildschirms im OSD-Menü neu festlegen. Sie können in jedem dieser Modi Änderungen durchführen und diese abspeichern. Der Monitor speichert die neue Einstellung automatisch und erkennt dann den neuen Modus genau wie er eine Voreinstellung erkennen würde. Zusätzlich zu den werksseitig voreingestellten Modi können mindestens 10 benutzerdefinierte Modi eingegeben und gespeichert werden.

### **Netzadapter**

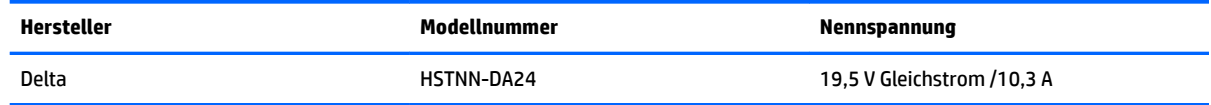

## **Energiesparfunktion**

Der Monitor verfügt über eine Energiesparfunktion. Der Energiesparmodus wird aktiviert, sobald der Monitor kein horizontales oder vertikales Sync-Signal erkennt. Beim Fehlen dieser Signale wird der Monitorbildschirm geleert, die Hintergrundbeleuchtung ausgeschaltet und die Betriebsanzeige-LED leuchtet gelb. Im Energiesparmodus verbraucht der Monitor <0,5 Watt. Vor dem Wechsel in den normalen Betriebszustand durchläuft der Monitor eine kurze Aufwärmphase.

Anweisungen zum Einstellen des Energiesparmodus (manchmal auch als Energieverwaltungsfunktionen bezeichnet) finden Sie im Handbuch Ihres Computers.

**HINWEIS:** Der oben beschriebene Energiesparmodus funktioniert nur, wenn der Monitor an einen Computer angeschlossen ist, der über Energiesparfunktionen verfügt.

Wenn Sie die Ruhe-Timer-Funktion im Energieverwaltungsdienstprogramm des Monitors auswählen, können Sie festlegen, dass der Monitor nach einem bestimmten Zeitraum auf geringeren Stromverbrauch umschaltet. Sobald die Ruhe-Timer-Funktion den Monitor auf geringen Stromverbrauch umschaltet, blinkt die Betriebsanzeige gelb.

# <span id="page-34-0"></span>**B Eingabehilfen**

HP entwirft, produziert und vermarktet Produkte und Services, die jeder Benutzer, einschließlich Menschen mit Behinderungen, entweder eigenständig oder mit entsprechenden Hilfsgeräten verwenden kann.

## **Unterstützte assistive Technologien**

HP Produkte unterstützen eine Vielzahl von assistiven Betriebssystem-Technologien und können so eingerichtet werden, dass sie mit zusätzlichen assistiven Technologien funktionieren. Verwenden Sie die Suchfunktion auf Ihrem Quellgerät, das an den Monitor angeschlossen ist, um weitere Informationen zu assistiven Funktionen finden.

### **Kontaktaufnahme mit dem Support**

Wir sind ständig dabei, die Zugänglichkeit für unsere Produkte und Services weiter zu entwickeln und freuen uns über Feedback von Benutzern. Wenn Sie mit einem Produkt ein Problem haben oder uns über die Zugänglichkeitsfunktionen berichten wollen, die Ihnen geholfen haben, rufen Sie uns unter der Telefonnummer (888) 259-5707 von Montag bis Freitag von 06:00 bis 21:00 Uhr Mountain Time an. Wenn Sie taub oder schwerhörig sind, VRS/TRS/WebCapTel verwenden und technischen Support benötigen oder Fragen zur Zugänglichkeit haben, rufen Sie uns unter (877) 656-7058 von Montag bis Freitag von 06:00 bis 21:00 Uhr Mountain Time an.

**<sup>&</sup>lt;sup>2</sup> HINWEIS:** Für weitere Informationen zu einem bestimmten Produkt der assistiven Technologie wenden Sie sich an den Kundensupport für dieses Produkt.